**Ръководство за настройка на обмен на данни между** *Microinvest* **Склад Pro и онлайн магазин OpenCart**

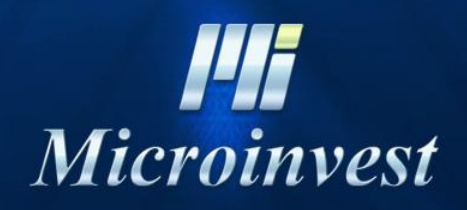

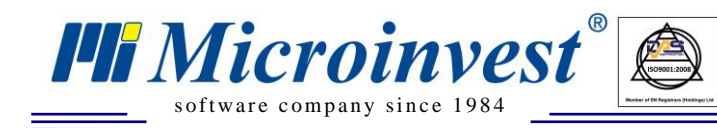

## Съдържание:

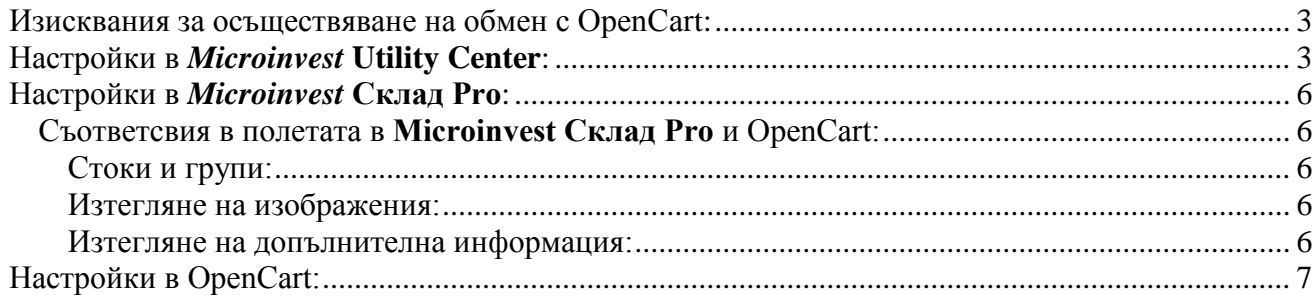

 $\sum_{\text{UKAS}}$ 

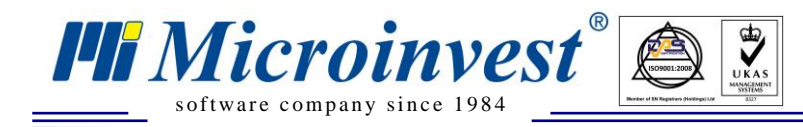

### **Изисквания за осъществяване на обмен с OpenCart:**

- <span id="page-2-0"></span> Сайтът на онлайн магазина трябва да има инсталиран английски език (English) по подразбиране в Настройки – Локализация.
- Базата данни в *Microinvest* **Склад Pro** трябва да бъде MS SQL (демо версията, изтеглена от сайта работи с Access база данни).
- Задължително стоките трябва да имат въведен Производител, който може да бъде вписан в Каталог 1.

## **Настройки в** *Microinvest* **Utility Center:**

- <span id="page-2-1"></span>Стартирайте *Microinvest* **Utility Center.**
- Кликнете върху бутона "Нов".
- Изберете сървъра OpenCart Data Exchange.

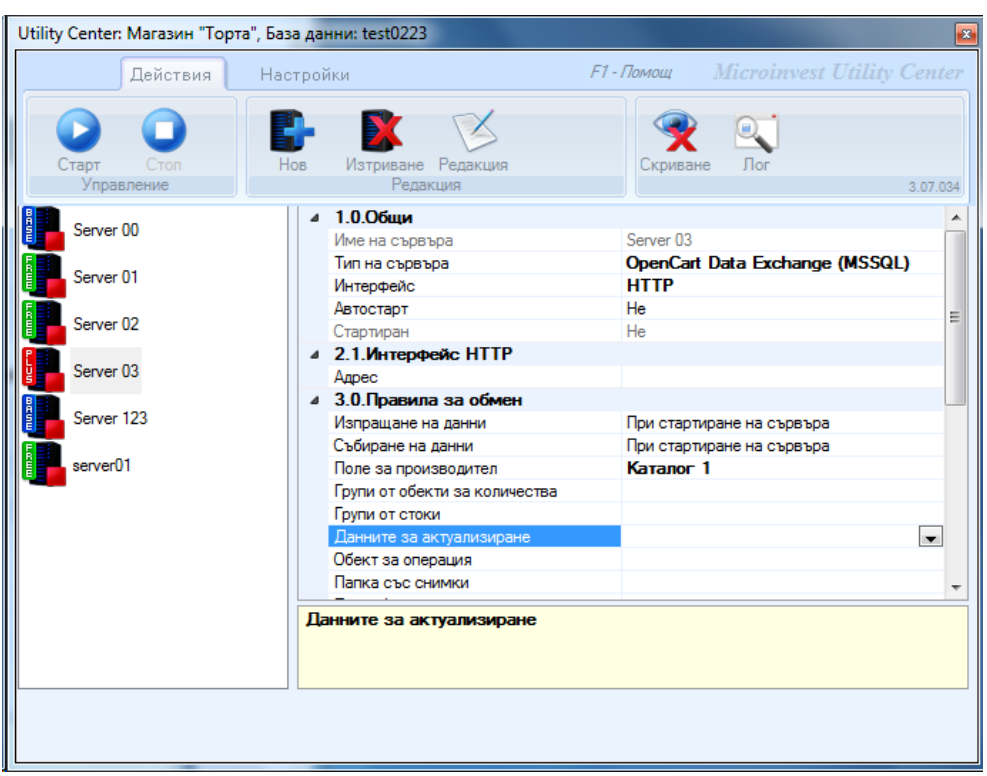

### **Посочете следните опции в съответните полета:**

- Автостарт автоматичен старт на *Microinvest* **Utility Center.**
- НТТР адрес въведете адреса на вашия онлайн магазин включително http://. Форматът трябва да бъде: http://microinvest.net/.
- Изпращане на данни изберете начин за изпращане на данни от *Microinvest* **Склад Pro** към **OpenCart.**
- Събиране на данни изберете как да изтеглите данни от **OpenCart** в *Microinvest* **Склад Pro.**

 Поле за производител - изберете поле от където ще бъдат извлечени данните за производител (име на производителя) от информацията за стоката. Възможности: Code, BarCode1, BarCode2, BarCode3, Catalog1, Catalog2, Catalog3, Description, Name, Name2. **Задължително се попълва!**

 $\sum_{\text{UKAS}}$ 

- Групи от обекти за количества избира се група, чиято цел е да се синхронизира. Ако са посочени няколко групи, тогава ще бъдат изтеглени количества от всички обекти от дадена група.
- Групи от стоки посочените групи от стоки ще бъдат изпратени в **OpenCart.**

s of tware company since 1984

**FII Microinvest**®

- Данни за актуализиране изберете данните, които искате да синхронизирате с **OpenCart.**
- Обект за операцията изберете обект за операцията. В случая, когато не е избрана група от обекти за склад, тази настройка се използва за изтегляне на количества.
- Папка със снимки изберете папката, която съдържа изображенията на стоките.
- Подробно описание посочете папка, където се намират файловете с текста с описанието на стоките.
- Ценова група посочете ценова група, която ще бъде изпратена към **OpenCart.**
- Игнориране невалидни стоки Да/Не когато избирате **"Да"** се скриват съществуващите данни в **OpenCart**, но не се включват в последната сесия за обмен на данни. **Пример:** Избрани са двете групи - 1 и 2, при следващ обмен ще изберем само група 1, ако настройката е "Да" - тогава ще останат видими само продукти от група 1.
- Само количество и цена Да/Не с избраната настройка "Да", ще бъдат синхронизирани само количествата и цените.
- Само нови стоки Да/Не работи в тандем с настройка "Само актуализация" добавя само нови стоки. Стоки, които не съществуват на сайта, не се обработват.
- Само актуализация Да/Не не изтрива стоки, само се обновява различията, добавяйки нови стоки, които не са включени в **OpenCart.**
- Състояние посочете състоянието на стоката, което трябва да бъде изпратена в **OpenCart**. Възможности: Всички стоки, Стоките се използват, Стоките се използват често.
- Вид на документа изберете вида на документа, който ще бъде импортиран по време на синхронизация в *Microinvest* **Склад Pro** - "Поръчка" или "Продажба". Когато се работи със партиди се препоръчва избор на "Поръчка".
- Опция 1 въведете името на опция 1 използва се в метода на работа "По избор";
- Опция 2 въведете името на опция 2 използва се в метода на работа "По избор":
- Опция 3 въведете името на опция 3 използва се в метода на работа "По избор";
- Парола въведете паролата в администраторския панел **OpenCart**, която е зададена във модул *Microinvest* **Utility Center Connection.**
- Минимално количество качване на данни за минимално количество на сайта **OpenCart.**

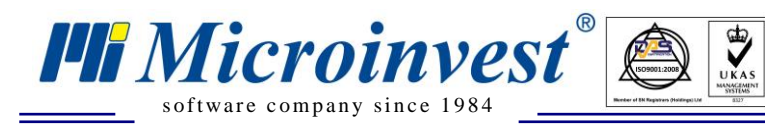

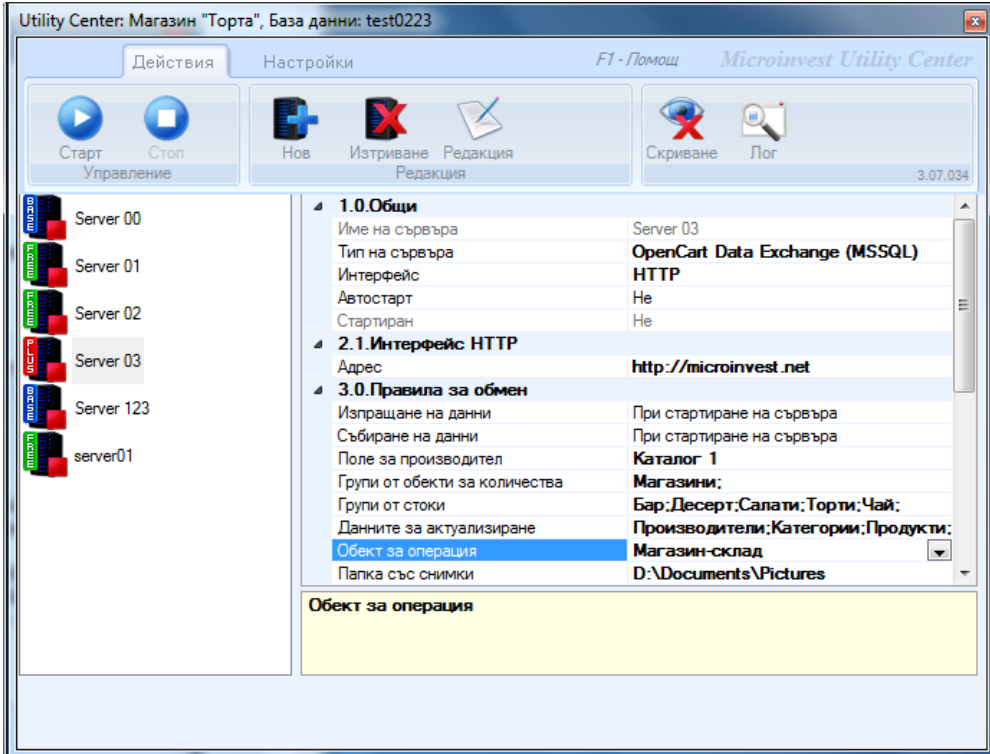

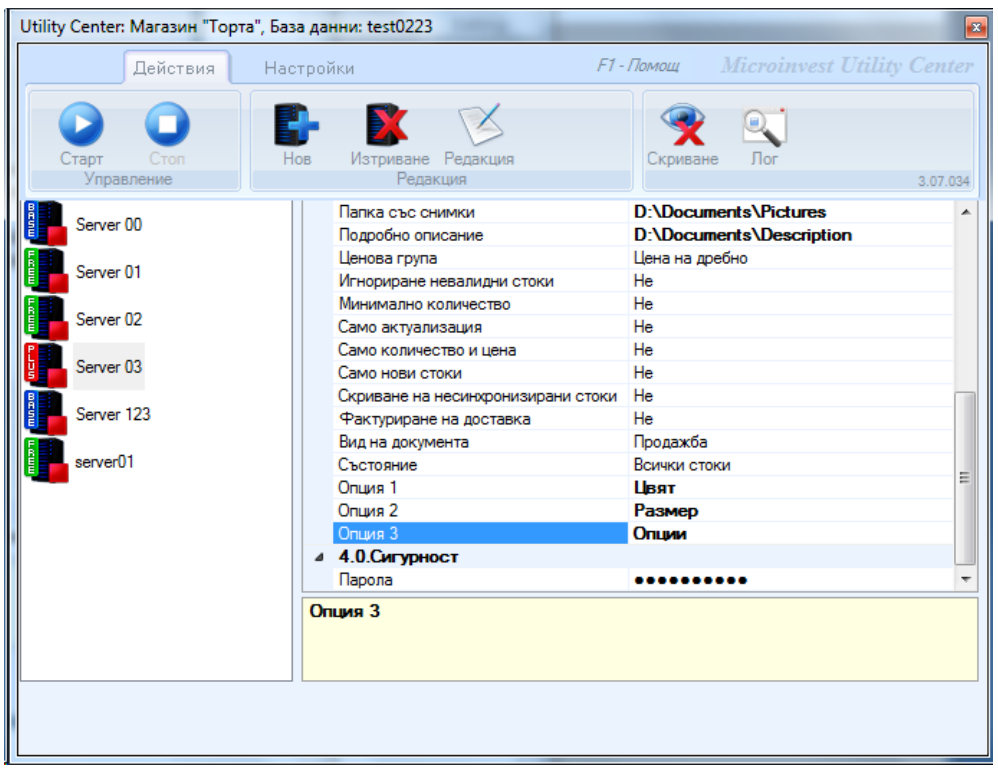

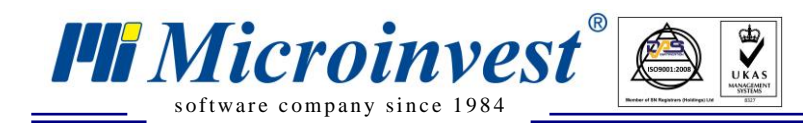

# **Настройки в** *Microinvest* **Склад Pro:**

<span id="page-5-0"></span>Настройките в *Microinvest* **Склад Pro** са направени за частични промени или допълнения към номенклатура на стоки. Промени в номенклатурата за долупосочените критерии трябва да се направят преди започване на обмена.

### **ВАЖНО !!!**

Служебните записи (Служебен обект, служебен товар) не трябва да се премахват или редактират! Това може да доведе до странно поведение на продукта за обмен на електронни документи.

### <span id="page-5-2"></span><span id="page-5-1"></span>**Съответсвия в полетата в** *Microinvest* **Склад Pro и OpenCart***:*

### **Стоки и групи:**

- Група на стоки се изпраща като "**Категория**" в онлайн магазина. Стоките, които не са в група няма да бъде синхронизирани!
- Трябва да въведете името на производителя на стоката в едно от полета: Code, BarCode1, BarCode2, BarCode3, Catalog1, Catalog2, Catalog3, Description, Name, Name2 и да посочи кое поле е избрано за производителя в настройките *Microinvest* **Utility Center**.
- Полето "**Описание**" може да се използва за описание на продукта.
- В "**Баркод**" се попълва с БК. Към електронен магазин ще бъде изпратен само първия БК.
- В "**Коефициент на трансформация**" се попълва теглото на стоките.
- Когато търговията е с обувки или дрехи използваме метод на работа с партиди "**Избор**":
- В поле "**Партида**" се въвежда Опция 1, например номерация XL или 42.
- В "**Сериен номер**" се въвежда Опция 2, например цвят черен, червен.
- В "**Местоположение**" се въвежда Опция 3 по избор.

### **Изтегляне на изображения:**

<span id="page-5-3"></span>Въведете кода на стоката, като име на изображението ѝ. То може да бъде във формат: .jpg или .png. За да посочите повече от една снимка за дадена стока, се използва номерация във вида: 1234-0.jpg, 1234-1.jpg, 1234-2.jpg т.н. Няма ограничение за броя на изображенията.

### **Изтегляне на допълнителна информация:**

<span id="page-5-4"></span>За да изтеглите допълнителна информация за стоки или група на **стоки (description, metadescription, metakeyword, и работа в многоезичен режим),** използвайте текстов файл във формат - .txt. Името на текстовия файл трябва да съвпада с кода на стока или името на групата на стоки. Текстовият файл трябва да бъде във формат **UTF-8**.

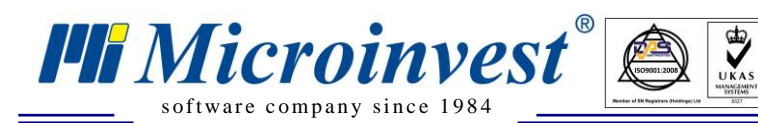

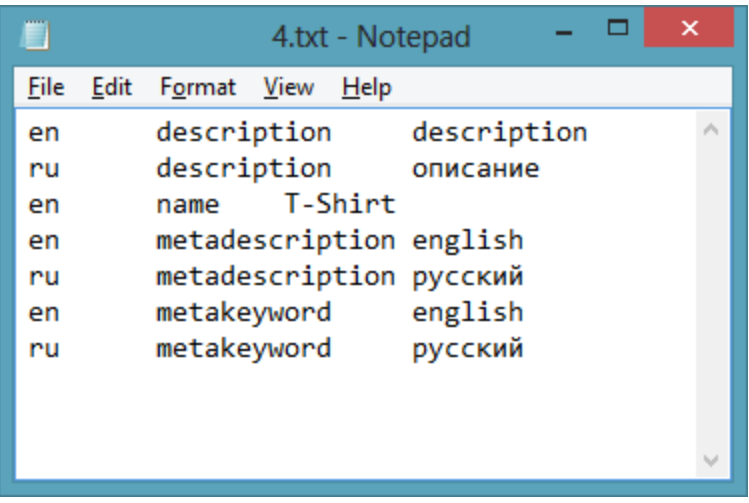

**P.S.** Разделител между колоните – чрез табулиране. (Използване на клавиш TAB от клавиатурата).

# **Настройки в OpenCart:**

<span id="page-6-0"></span>При инсталиране на **OpenCart** (при стъпката за връзка със базата данни) има поле за попълване на префикс. Ако зададете определен префикс на база данни за **OpenCart** - трябва да посочите този префикс в настройките на *Microinvest* **Utility Center** в поле "**Префикс**" за да се осъществи комуникацията.

- След като инсталирате *Microinvest* **Utility Center** отидете в директория: C:\Program Files (x86)\Microinvest\Utility Center\ Documents – в тази папка има архив **OpenCart\_UCConnectionPlugin.rar**.
- Разархивирайте този архив в основната директория на сайта **OpenCart** на хостинг с подмяна на данни.
- Отворете администраторския панел на **OpenCart**: Допълнения Модули.
- Инсталирайте модул *Microinvest* **Utility Center Connection.**
- В настройките на модула въведете 16-цифрената парола за комуникация с *Microinvest* **Utility Center**.

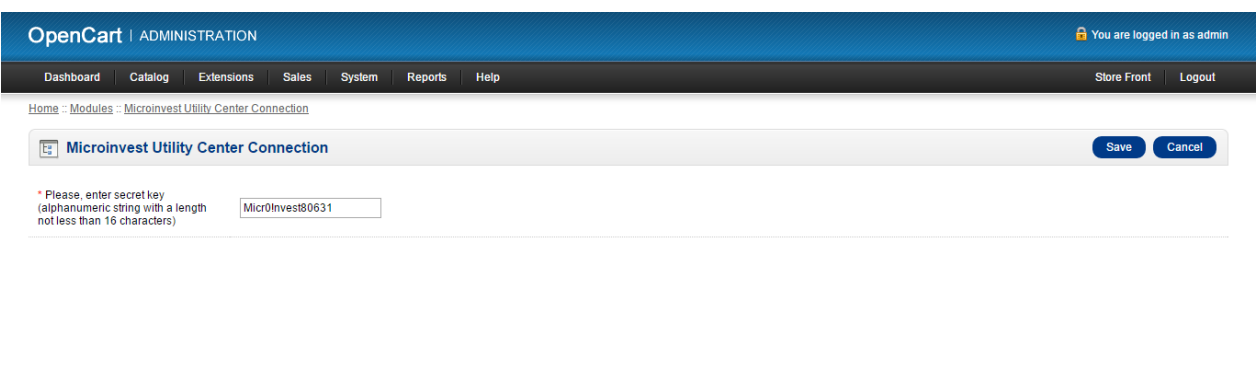

OpenCart © 2009-2016 All Rights Reserved<br>Version 1.5.6.4